# **NTP-100**

*Private Network Time Server*

User's Manual Second Edition

(C)2016 - 2020 Eletech Enterprise Co., Ltd All Rights Reserved

# **TABLE OF CONTENTS**

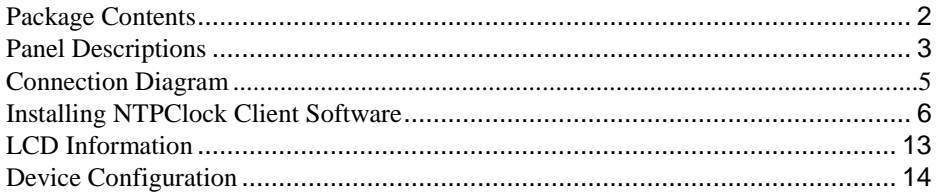

# <span id="page-2-0"></span>**Package Contents**

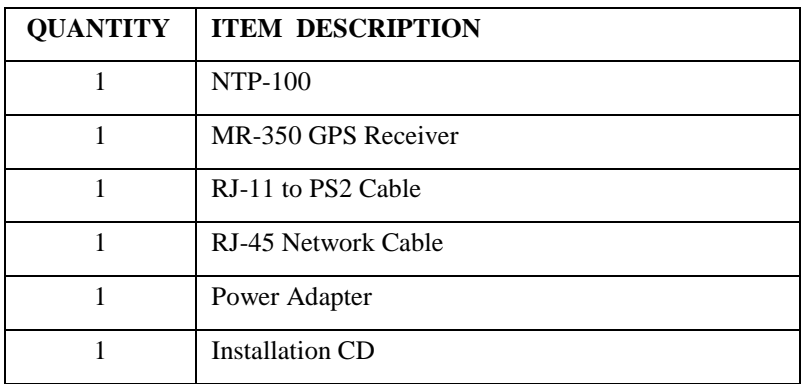

If any item is missing or broken upon opening of the package, please contact your dealer immediately.

# <span id="page-3-0"></span>**Panel Descriptions**

## **Top Panel**

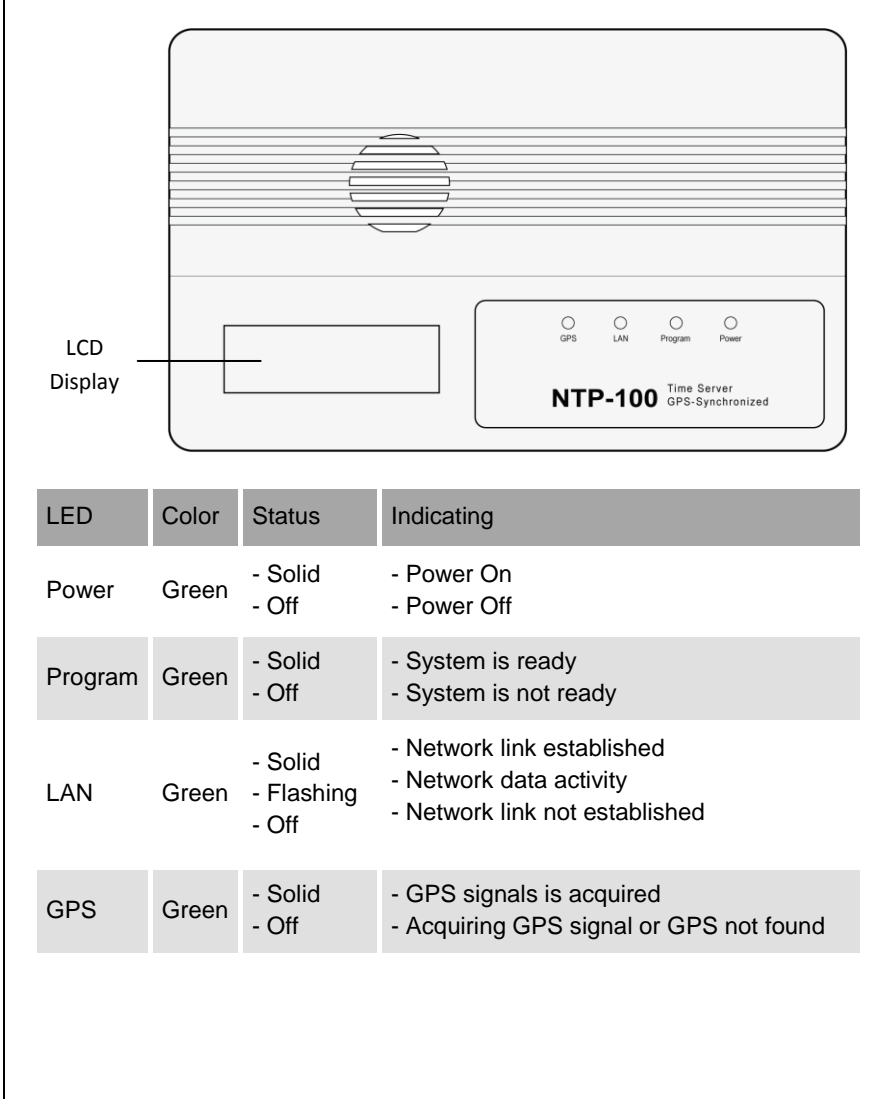

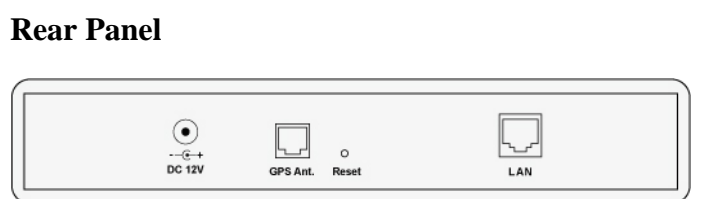

**LAN**: RJ-45 Ethernet jack

**Reset**: No use.

**GPS Ant.**: MR-350 GPS Receiver input jack

**DC 12V**: Power jack

## **MR-350 GPS Receiver**

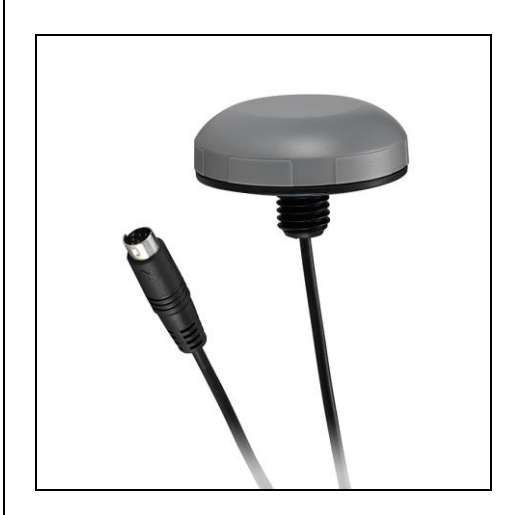

## <span id="page-5-0"></span>**Connection Diagram**

Connect the NTP-100 to the network as shown in the following diagram.

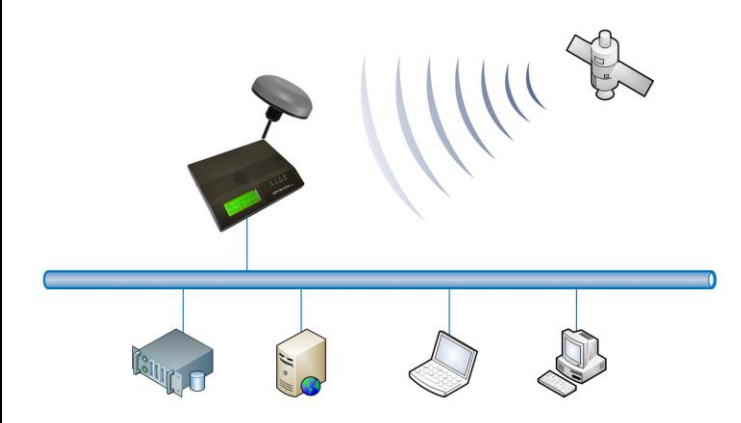

The NTP-100 Time Server is designed to provide very accurate time obtained from GPS satellites, so that all PCs in the same network can be precisely synchronized without accessing any outside NTP servers.

## <span id="page-6-0"></span>**Installing NTPClock Client Software**

In order to obtain time from the NTP-100, the PC needs to have the NTPClock client software installed.

1. Insert the installation CD and open the NTP Clock folder. Double-click setup.exe. The following dialog box will appear:

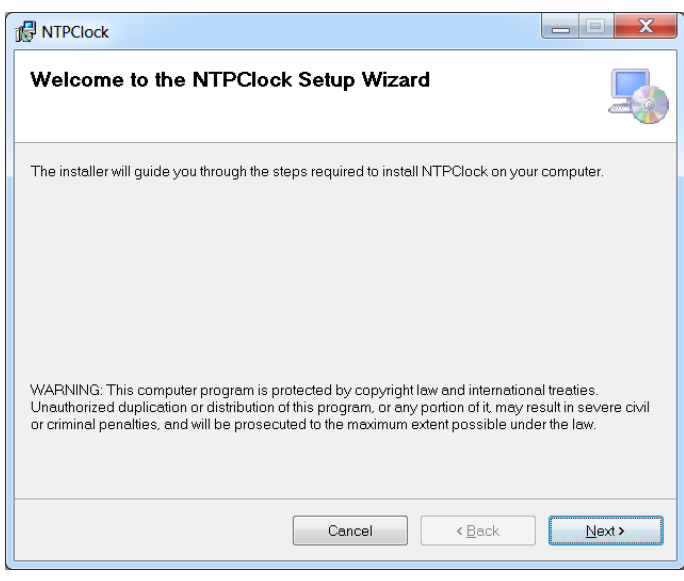

## 2. Click Next.

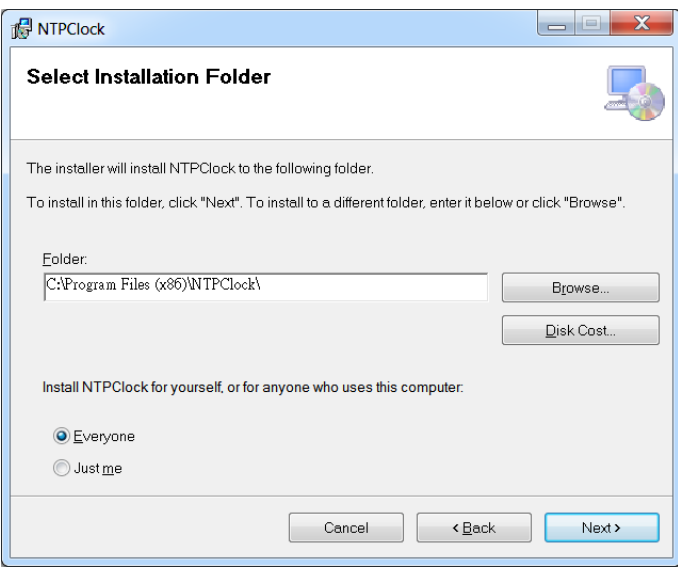

## 3. Click Next.

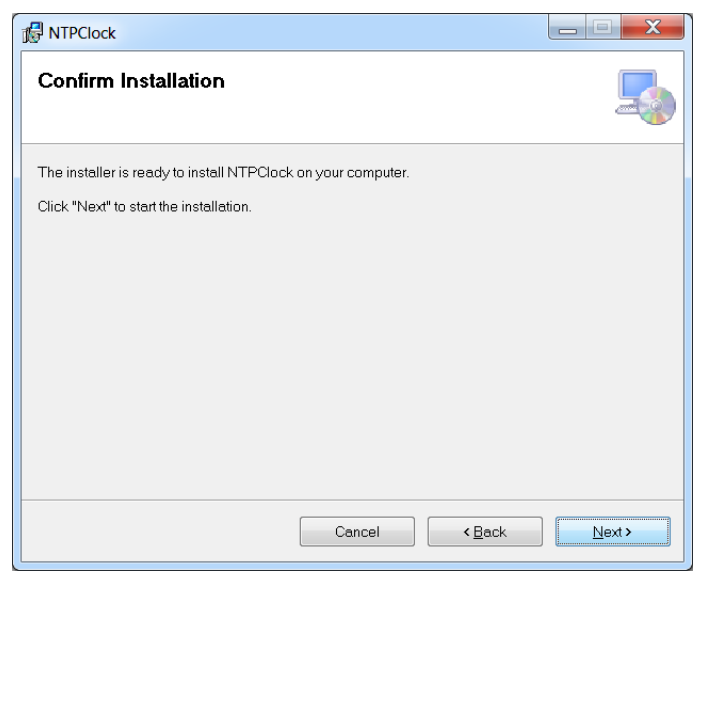

## 4. NTPClock is installing..

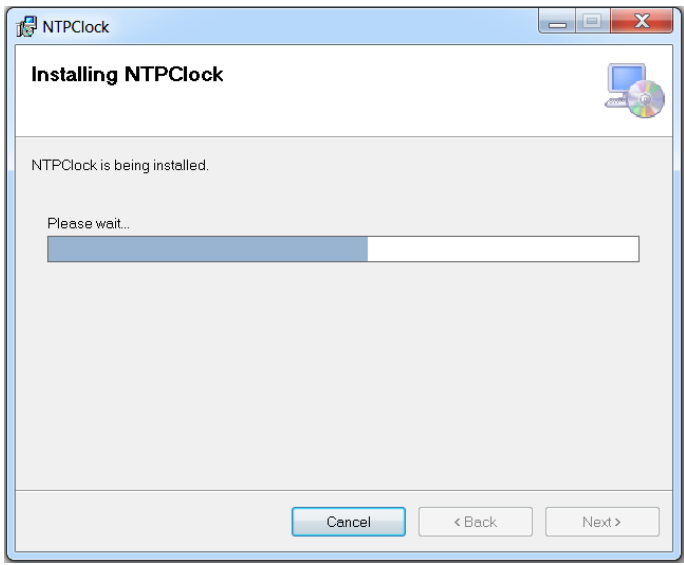

5. Click Close to finish the installation.

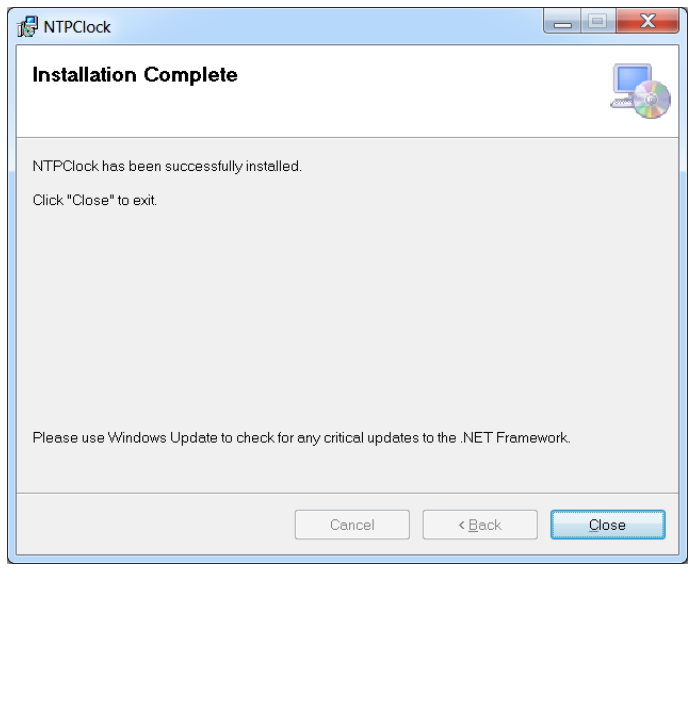

6. After installation, a NTPClock icon will be created on the Windows desktop.

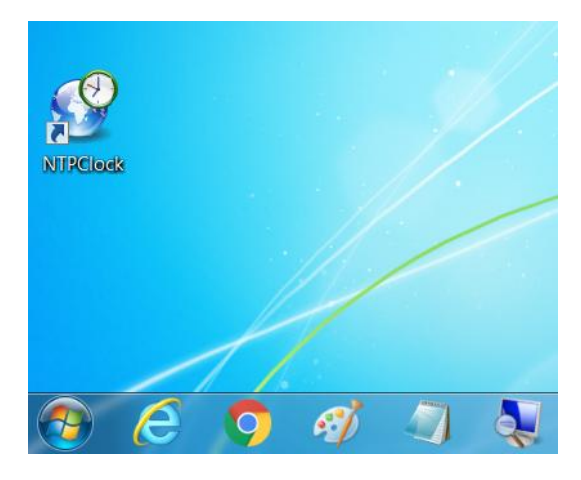

7. Execution of the NTPClock program requires administrator privilege. If you are not logged in as administrator, you must do the following:

Right click on the NTPClock icon and select Properties.

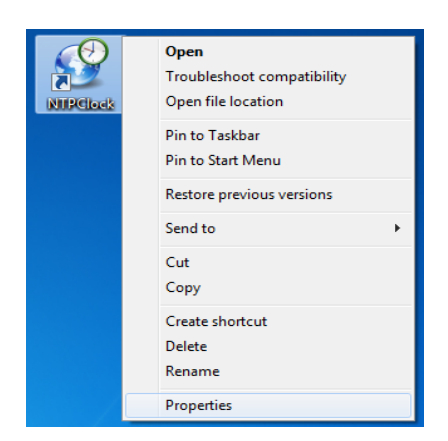

When the following dialog box opens, select the Compatibility tab. Check the box for "Run this program as an administrator", then click OK.

Note that the dialog box may look different on your PC due to different Widows versions.

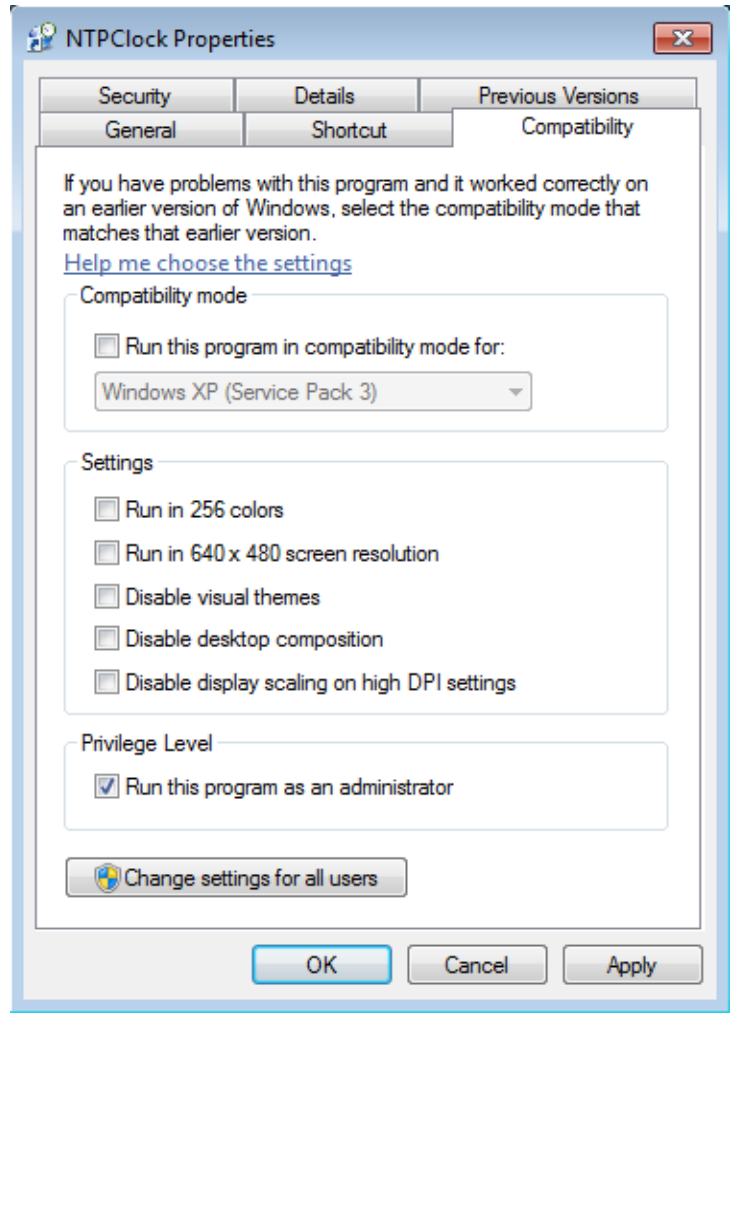

8. Double-click the icon and a clock icon will appear:

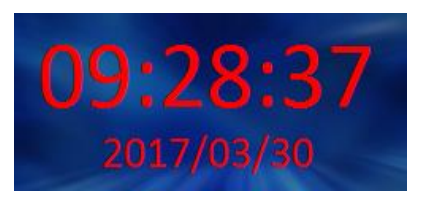

A red clock indicates that the PC has not linked with the NTP-100.

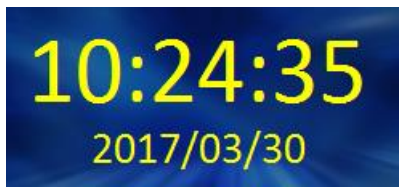

A yellow clock indicates that the PC has linked with the NTP-100 but the GPS is not working properly.

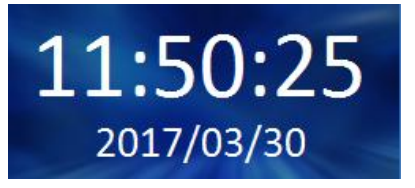

A white clock indicates that the PC has linked with the NTP-100 and the GPS is working properly.

9. Right-click the clock. The following dialog box will appear:

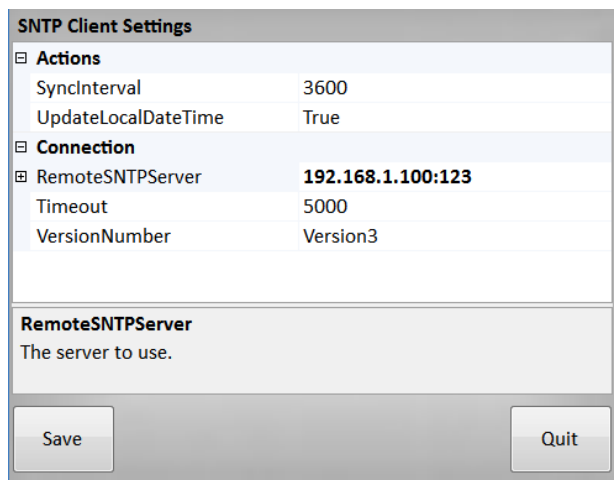

**SyncInterval :** The time synchronization interval between the PC and the NTP100. Default is 3600 second (1 hour), minimum setting is 1 second.

**UpdateLocalDateTime :** If set to False, time synchronization will be disabled but the color of the clock will remain white as long as the PC can maintain communication with the NTP-100.

**RemoteSNTPServer :** Enter the IP address and port number of the NTP-100.

**Timeout :** If the PC fails to get a response from the NTP-100 within this period then the color of the clock icon will turn red. The default is 5000 milliseconds (5 seconds).

**VersionNumber :** The Internet Protocol Version to be used. Version3 is for IPv4 and Version4 is for IPv6.

10. To stop communication with the NTP-100, double-click the clock icon and quit the NTPClock program. Time synchronization will also be stopped.

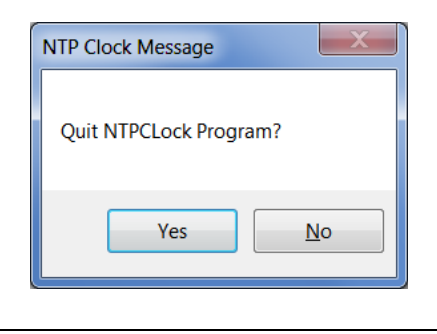

# <span id="page-13-0"></span>**LCD Information**

Power up the NTP-100, the following screens will appear.

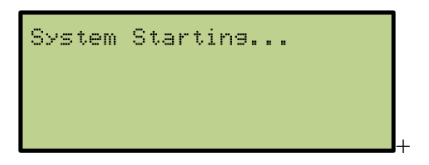

A few moments later the following screen will appear showing current Internet protocol version and IP address.

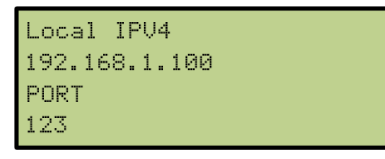

About 30 seconds later, the following screen will appear showing NTP-100 is searching for GPS signal.

```
LITC
$GPRMC,, U,,,,,,,,,,,,N
Local Time
```
The following screen will appear when GPS signal is locked.

```
UTC
$GPRMC, 020921.463, U,
Local Time
```
A few moments later the following screen will appear showing UTC and local date and time.

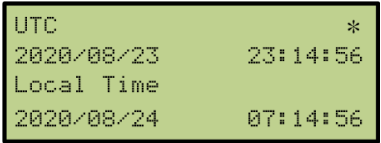

# <span id="page-14-0"></span>**Device Configuration**

The NTP-100 has a default IP address of 192.168.1.100. This IP address must be changed if it's not in the same subnet as the LAN where the device is to be installed.

The first step is to change your PC's IP address to 192.168.1.xxx, so that you can log in the NTP-100 and change its IP address. If you are not sure how to change your PC's IP address, please consult with your IT personnel.

## **Device Login**

1. On the web browser, type the NTP-100's IP address and press Enter.

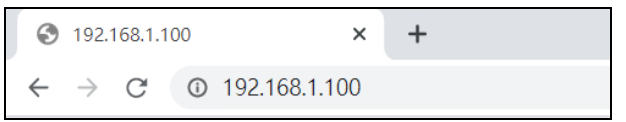

2. Enter user name (default = ntp100) and password (default = 1234) then click OK.

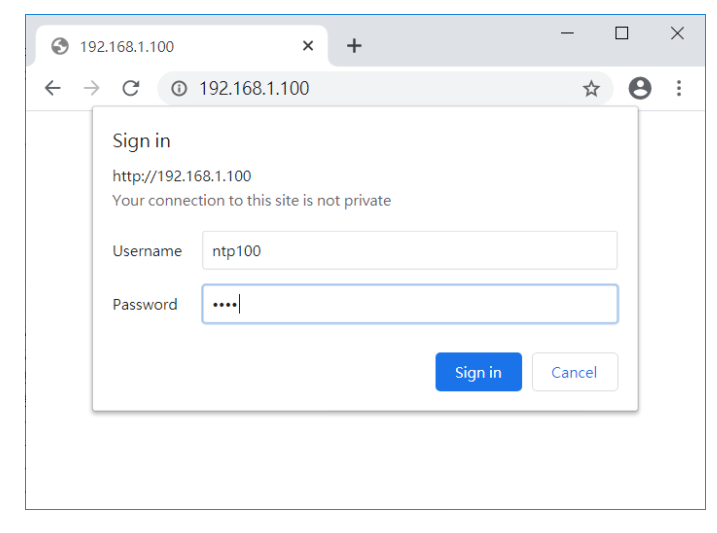

#### 3. The following screen will appear.

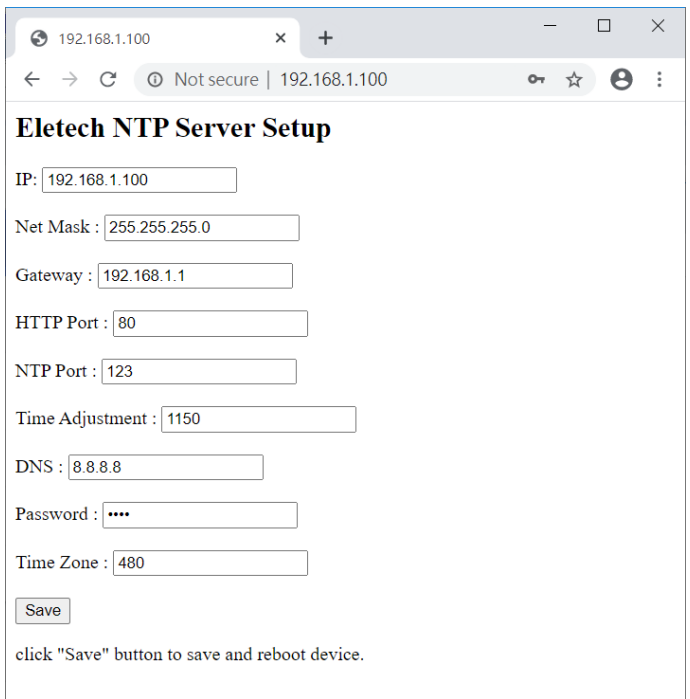

## **IP Address (IPv4)**

The factory default value is "192.168.1.100" which needs to be changed if it is not in the same subnet as the LAN where the device is to be installed.

#### **Net Mask**

The default subnet mask is "255.255.255.0" which works well in most cases.

#### **Gateway**

The gateway address should be set to the router's IP address. Consult with your IT personnel if you are not sure.

#### **Http Port**

The port 80 is standard port used and recommended for most installations.

#### **NTP Port**

The port 123 is standard port used and recommended for most installations.

## **Time Adjustment**

The NTP-100 has a backup clock that's used to keep time when GPS signal is lost. When GPS signal resumes the backup clock is automatically calibrated by GPS, if necessary. Should GPS signal be lost for a long time, the backup clock may need to be manually calibrated by changing the Time Adjustment value.

Default setting is 1150. Increase the value if NTP-100 runs too fast, or decrease the value if NTP-100 runs too slow. A value change of 50 will result in a time change of 0.438 second per year.

## **DNS**

Please leave it unchanged.

#### **Password**

Changing the password is recommended.

## **Time Zone**

Enter an offset value (in minutes) based on your time zone. For example, the time zone for Singapore, which is 8 hours east of UTC, has an offset of +480